# **Data analysis software for PC Operation manual**

# **INDEX**

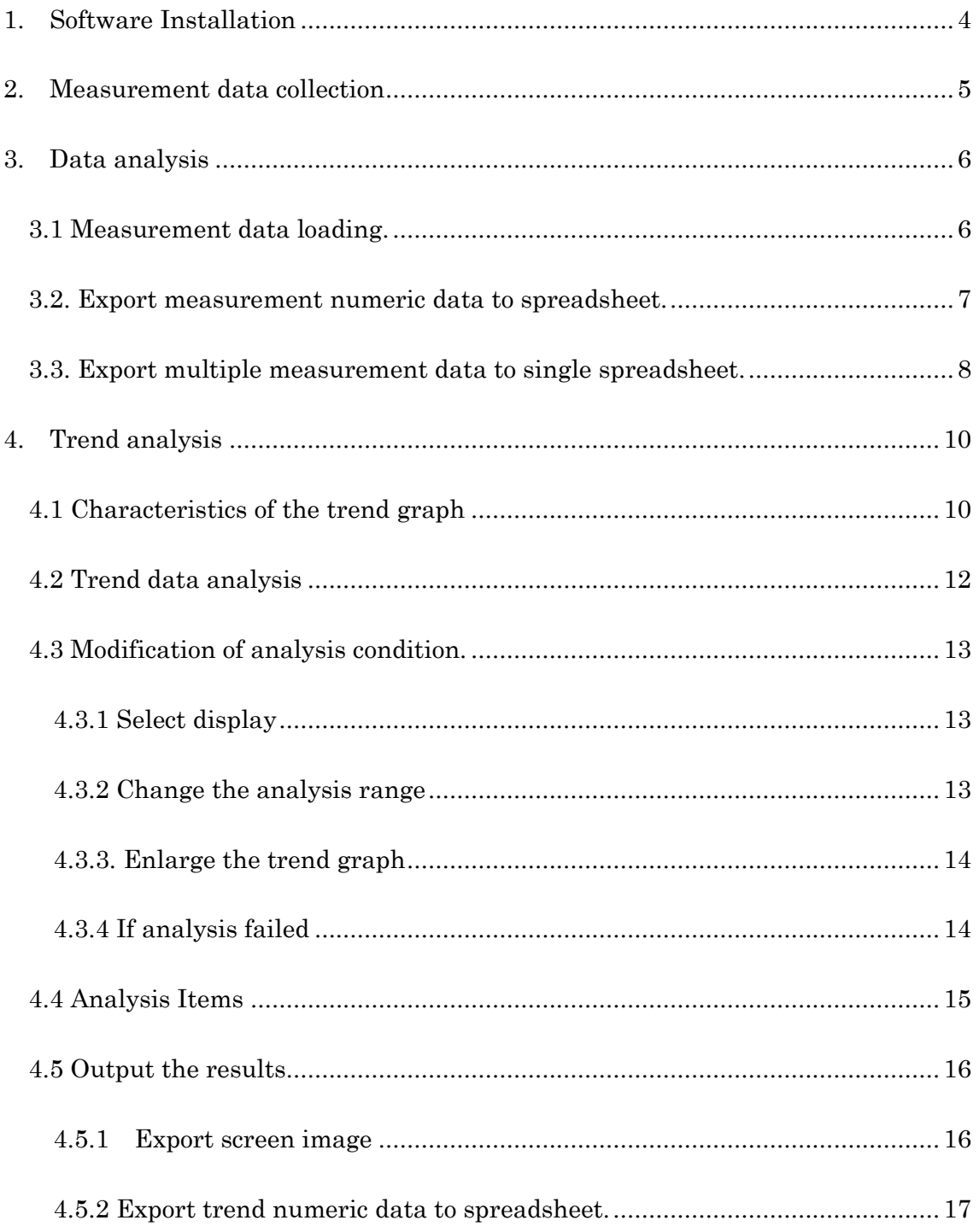

#### Features

This software is intended to analyzing FMD data which measured by UNEXEF. FMD value (Vasodilatation Rate) is extremely significant index to evaluate vascular endothelial function.

The information showing the endothelial reaction characteristics included in the trend of vascular diameter and blood flow can be obtained.

Using this software, the information can be taken out easily and used effectively.

 $\triangleright$  Computer must meet certain requirements in order to install the software. Recommended requirements

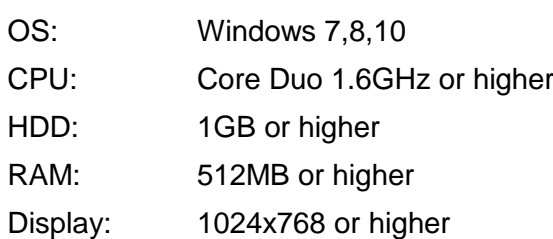

 $\triangleright$  This software is appropriate for the data of certain UNEXEF versions. UNEX EF38G Ver.8.20.XX

# <span id="page-3-0"></span>**1. Software Installation**

Click the installer [PCAnalysisXXXX(.msi)] to install analysis software after inserting PC Analysis USB flash memory. Then follow the direction.

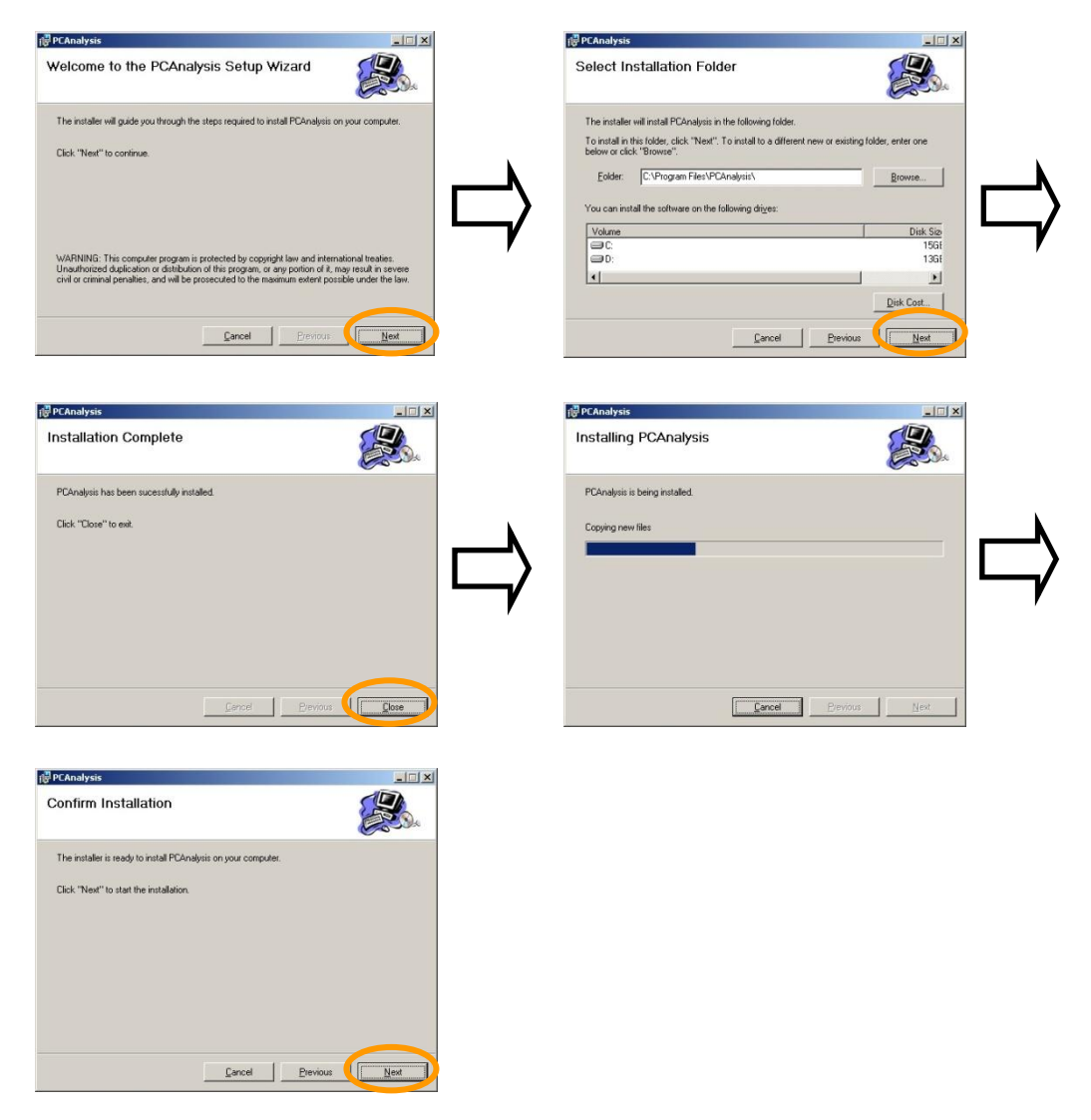

[Shortcut to PCAnalysis. Exe] will be appeared on the desktop.

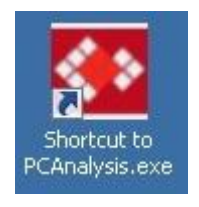

# <span id="page-4-0"></span>**2. Measurement data collection**

Collect data from UNEXEF. (May vary due to the type of EF)

- 1. Insert an external memory device to the USB slot on UNEXEF.
- 2. Click [Result List] or [Individual Record] tab.

The selected data will be colored in blue.

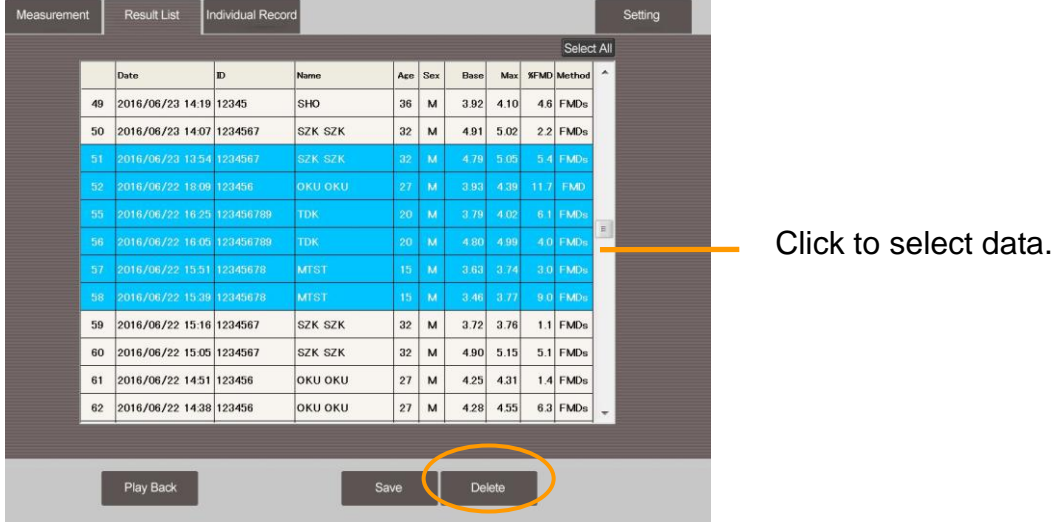

3. Click [Save] on the result list.

The data save sheet below shows up.

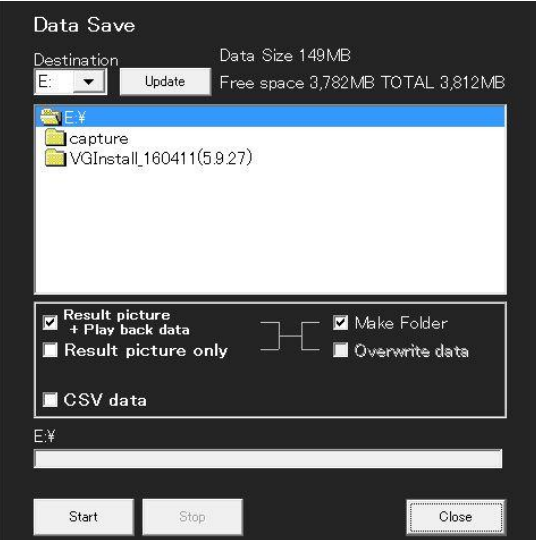

- ① Select the destination drive.
- ② Check [Result picture + Play back data].
- ③ Click [Start]
- ④ Click [Close] after data saving.

The data will be saved in the folder named

DATA\_BACK\_<year month date>\_<time>\_<ID>.

\*When [Make Folder] is chosen, the folder name will be

Folder\_<year month date>\_<time>.

# <span id="page-5-1"></span><span id="page-5-0"></span>**3. Data analysis**

## **3.1 Measurement data loading.**

- 1. Insert an external device used in data collection to PC.
- 2. Click [Shortcut to PCAnalysis] on the desktop.

An initial screen of PC Analysis shows up.

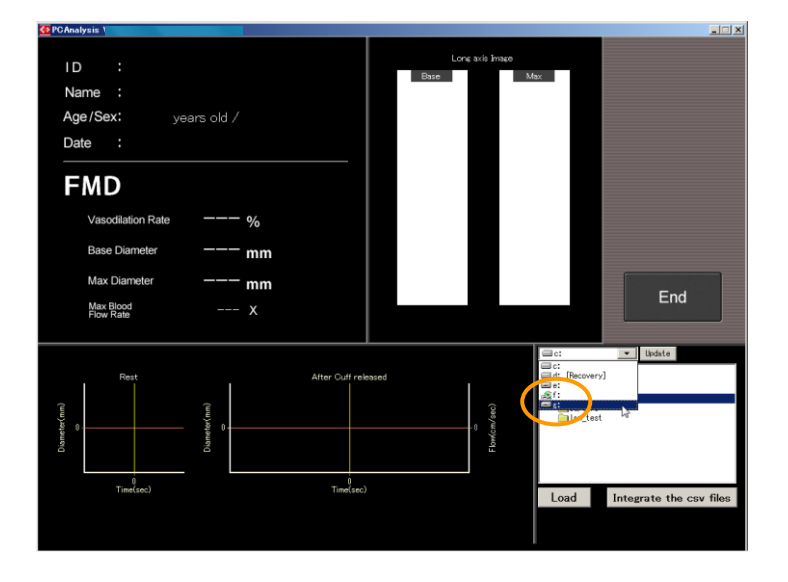

3. Select the destination drive and click/select data. Click [Load].

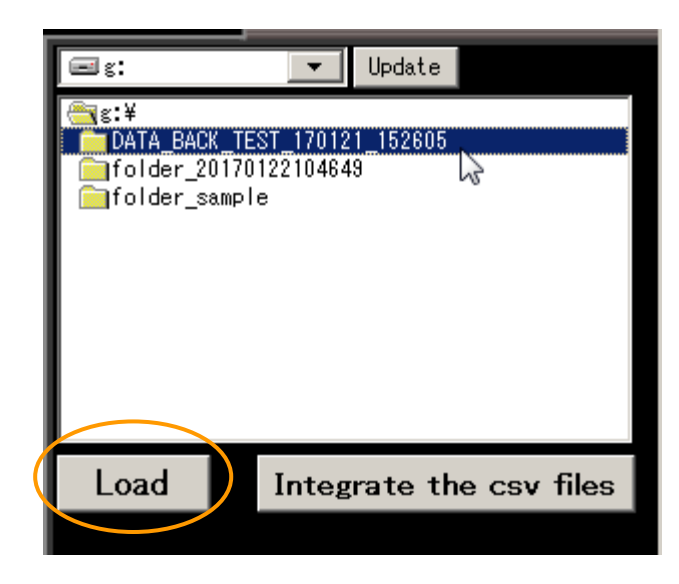

4. The result of the selected data will be appeared after load Then click [Trend] to start analyze the data.

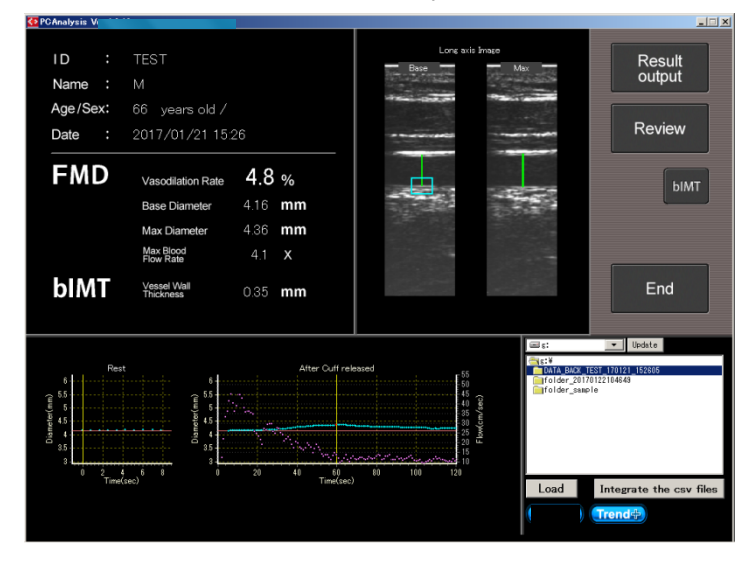

## <span id="page-6-0"></span>**3.2. Export measurement numeric data to spreadsheet.**

Click [Result output] and select the destination folder. The measured result is saved in a CSV file. File name: [ID] \_ [Date] \_Detail.csv Items: [Patient Info] ID, Name, Sex, Method, Date, [FMD data] Baseline(mm), Max diameter(mm),at(s), Vasodilation Rate{base}(%), Rest diameter(mm), Vasodilation Rate{rest}(%), [Blood Flow] Max Blood Flow MAG(x) Rest Blood Flow(cm/s) Max Blood Flow(cm/s),at(s)

[Patient Info2] Heartrate(bpm) Sys(mmHg),Dia(mmHg) Age,Year,Month,Day [Med.history] Hypertension, Diabetes, Hyperlipidemia, COPD, Heart Failure, Stroke, CKD, IGT, Family history, AF, CAD [Daily Habit] Smoking, Drinking, Exercise, Menopause [Measurement Info] **Operator** Measured Arm Food,Intake, time(hrs ago) Meds. , Intake time(hrs ago) Smoking, Intake time(hrs ago) Caffein, Intake time(hrs ago) **Menstruation** [Optional Measurements] bIMT(mm) L-FMC(%) [Beat-by-beat data] Elapsed time(sec) Diameter(mm) Correction(mm) BloodFlowVelocity(cm/sec)

# <span id="page-7-0"></span>**3.3. Export multiple measurement data to single spreadsheet.**

Click [Integrate the csv files] and select the destination folder. The measured result is saved in a CSV file combined with another data. (This file does not include [beat-by-beat] data.)

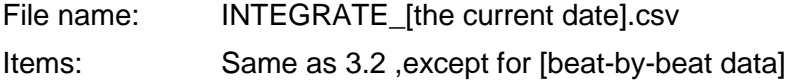

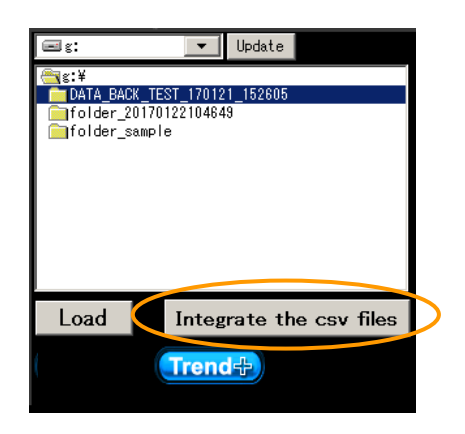

# Each analyzed CSV file in the PCAnalysis folder

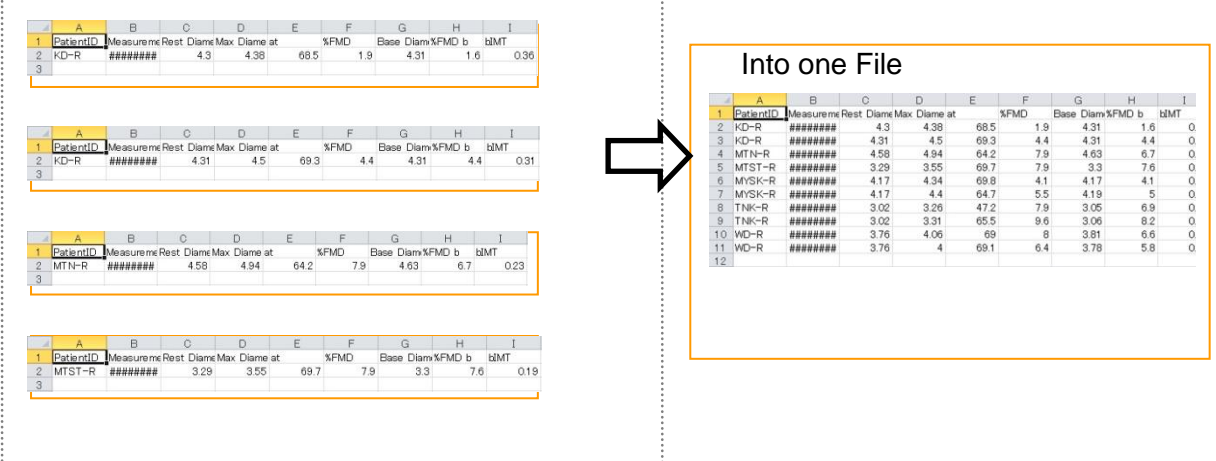

#### **Note**

Applications such as Microsoft Excel are capable of reading data in CSV format. However, CSV file is described with dot as decimal separator.

Occasionally, It need to change decimal separator to comma, it depending on the region or OS settings. Excel Options

Example of Settings dialog. Excel 2010-2016 Option – Advanced

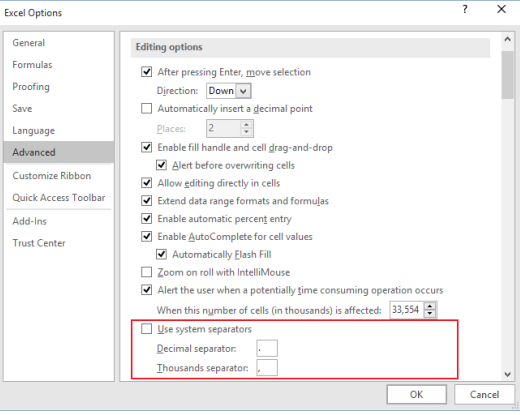

# <span id="page-9-0"></span>**4. Trend analysis**

# <span id="page-9-1"></span>**4.1 Characteristics of the trend graph**

Even if the same FMD value, the trend form of vascular diameter is different.

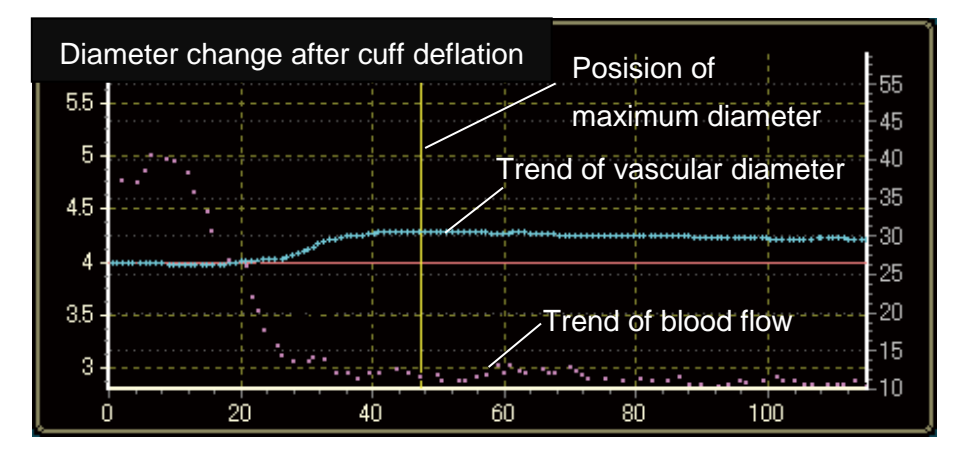

The example of long-lasting increase in blood flow.

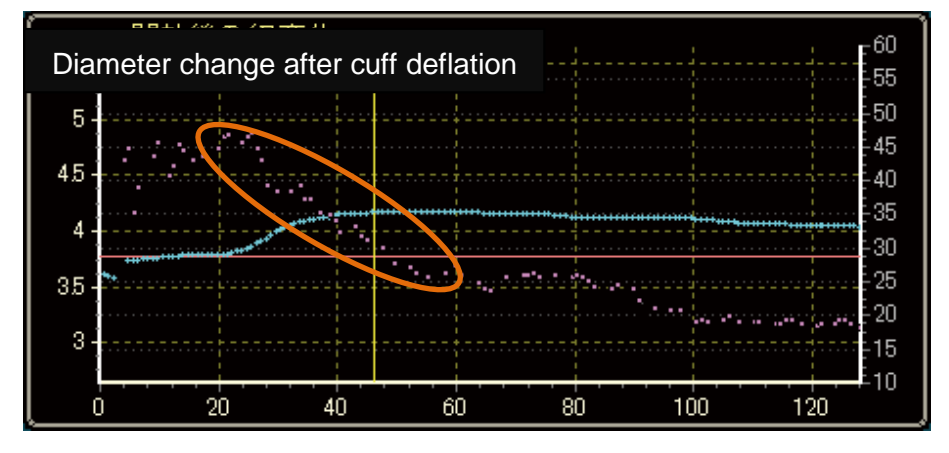

The example which the time of start dilation and maximum diameter is earlier.

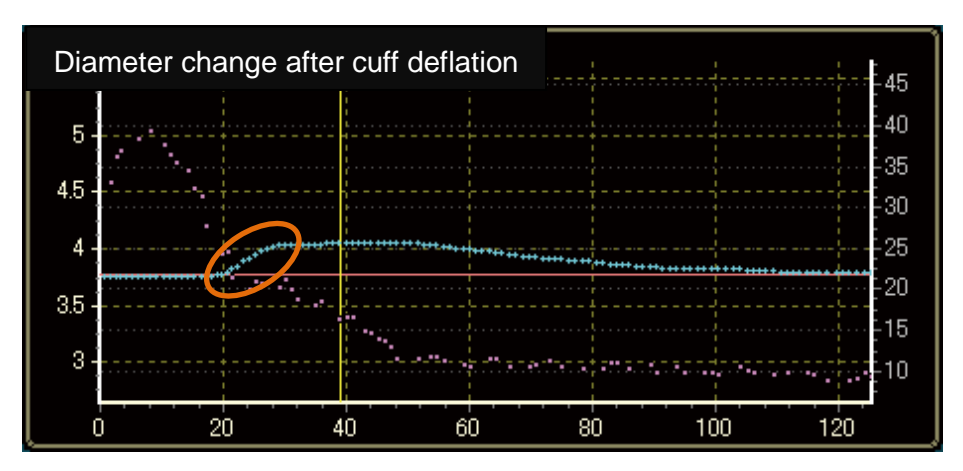

www.litra-distribution.nl

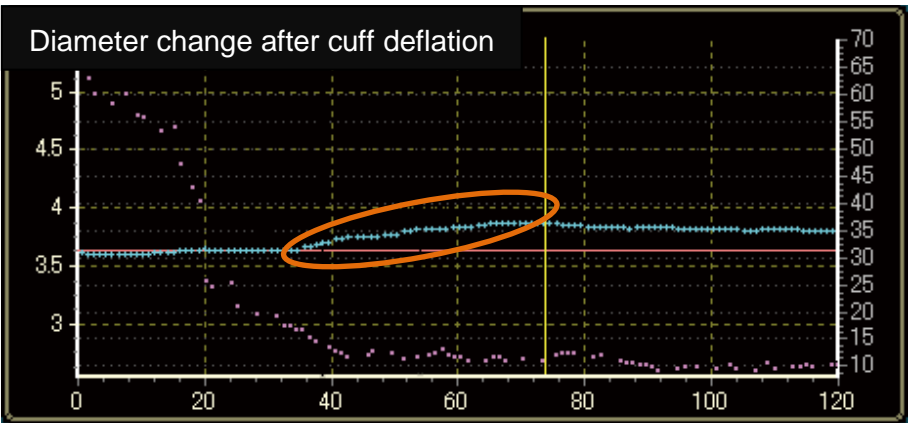

The example which the time of start dilation and maximum diameter is delayed.

# <span id="page-11-0"></span>**4.2 Trend data analysis**

The picture below shows up after [Trend+]button is clicked. [Analysis] button is blinking in green. Click it to start.

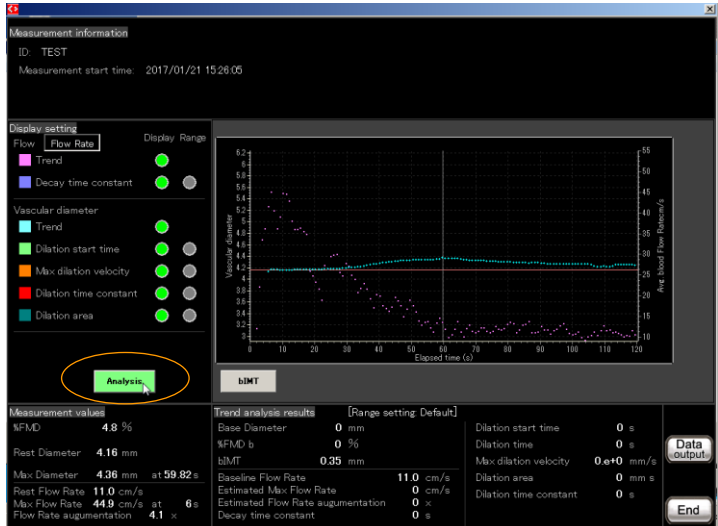

The picture below is a sample of the trend analysis results.

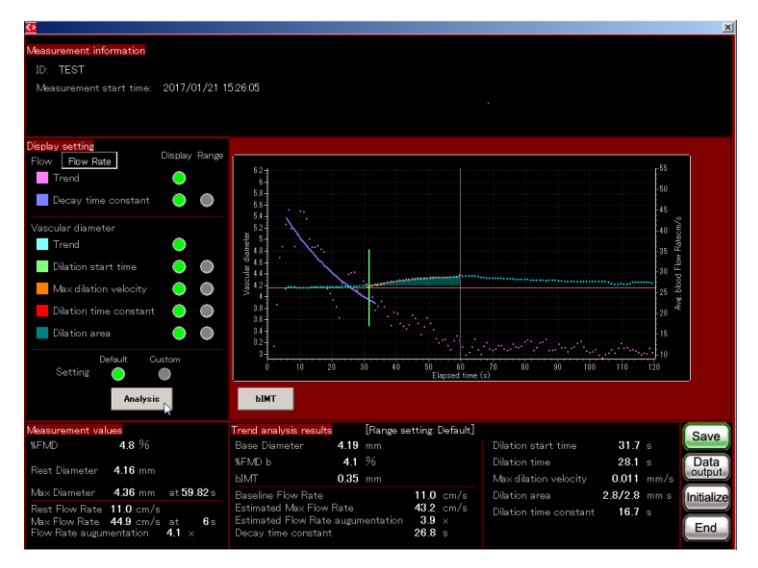

Click {Save} if necessary.

## <span id="page-12-1"></span><span id="page-12-0"></span>**4.3 Modification of analysis condition.**

# **4.3.1 Select display**

Click any indexes to delete from the analysis result.

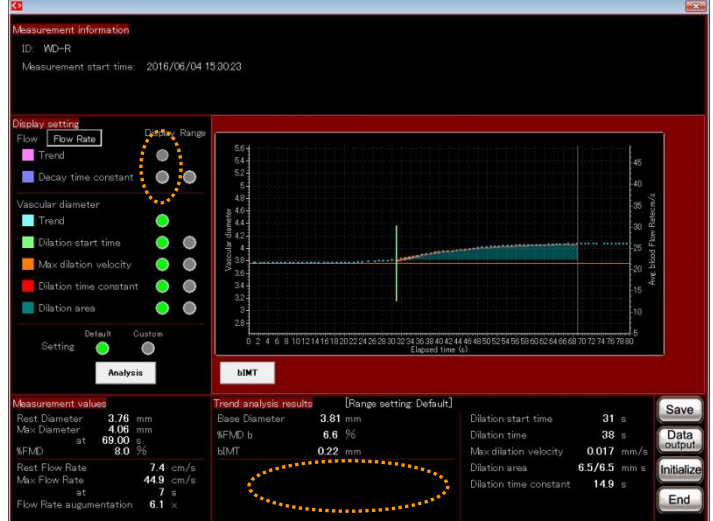

# <span id="page-12-2"></span>**4.3.2 Change the analysis range**

Click a range button to see its analysis range.

Check the range if it is appropriate.

Use the cursors to change the range.

[Analysis] blinks again.

Click it and result will be updated.

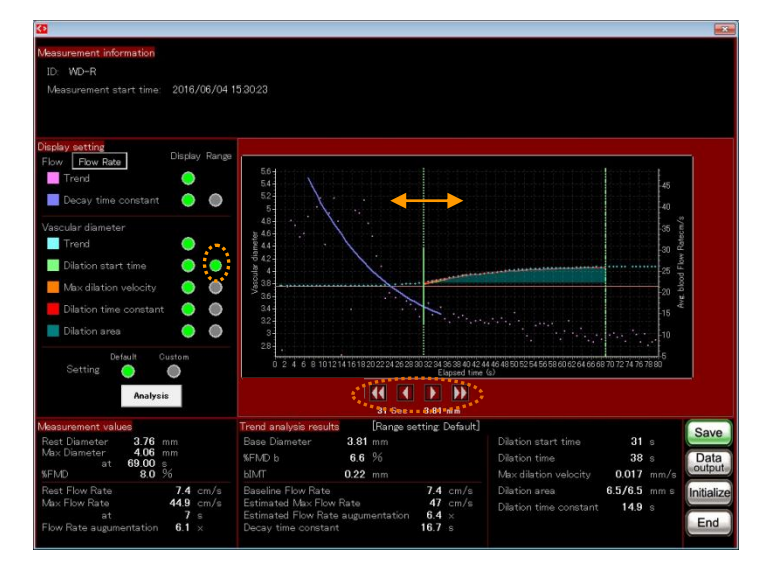

# <span id="page-13-0"></span>**4.3.3. Enlarge the trend graph**

Right click the mouse and drag the graph to enlarge.

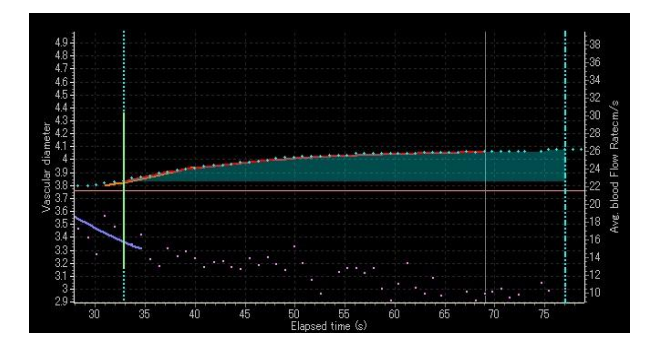

# <span id="page-13-1"></span>**4.3.4 If analysis failed**

Some adjustments will be needed when a message show up .

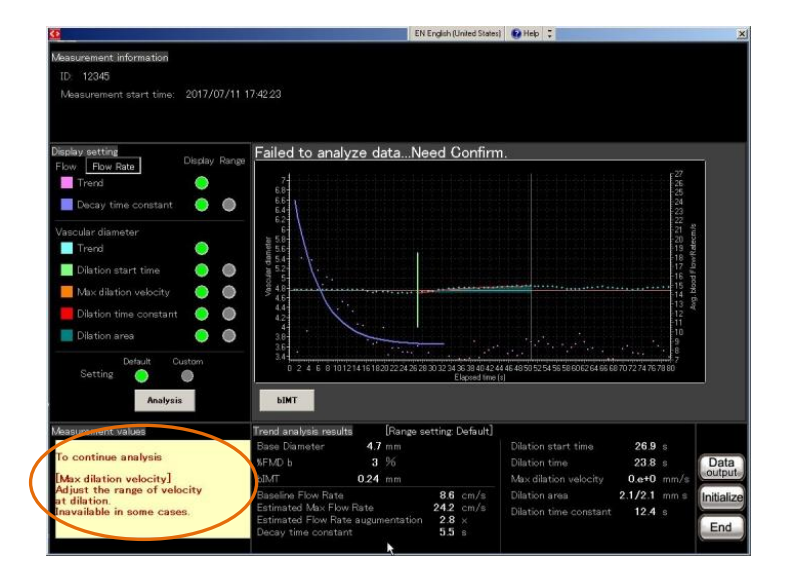

Ex) This message tells that the range for the max dilation velocity needs to be adjusted.

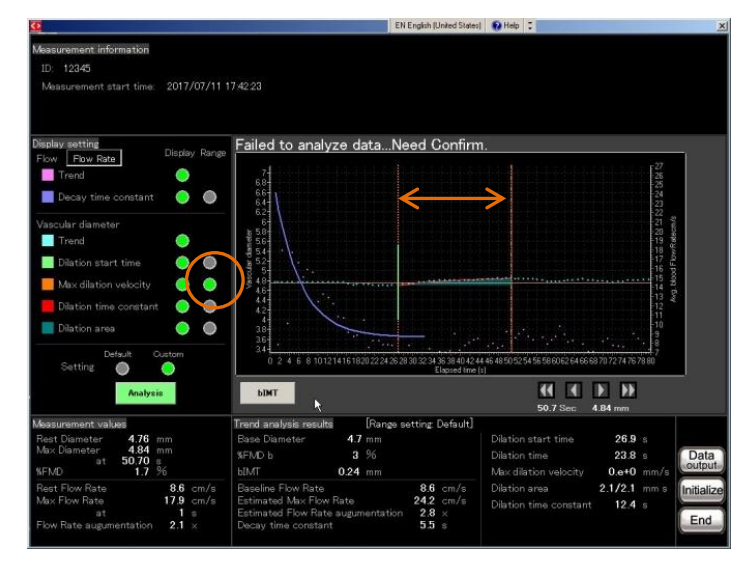

Click the range for the max dilation velocity and adjust the range.

Then click [Analysis] again.

14

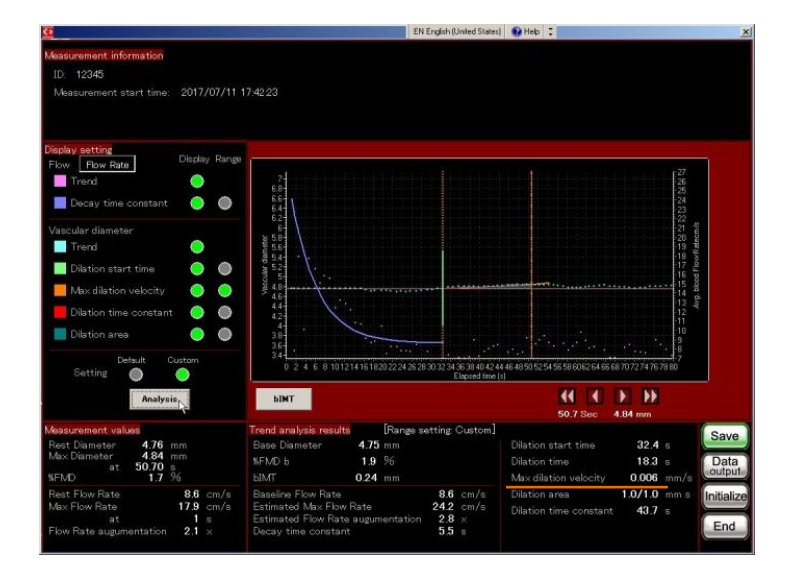

The max dilation velocity is now recalculated.

## <span id="page-14-0"></span>**4.4 Analysis Items**

### **Maximum diameter time**

The time until maximum diameter after cuff deflation.

#### **Dilation start time**

The time until starting dilation of diameter after cuff deflation.

#### **Maximum dilation velocity**

The maximum value of dilation velocity of diameter from starting dilation to maximum diameter.

#### **Dilation time**

The time from starting dilation of diameter until maximum diameter.

#### **Dilation area (AUC)**

The area under the trend curve of diameter dilation (The area until maximum diameter on default).

#### **Dilation/decay time constant of vascular diameter**

The decay time constant obtained from curve fitting of vascular diameter trend after cuff deflation.

#### **Maximum flow**

Maximum flow velocity cuff deflation (Also convert it into flow quantity).

#### **Maximum flow time**

The time until maximum flow after cuff deflation.

#### **Flow increase**

Maximum flow/rest flow (Also convert it into flow quantity).

### **Decay time constant of flow velocity**

The decay time constant obtained from curve fitting of flow trend after cuff deflation.

#### **Shear velocity conversion**

Convert the related value of blood flow into shear velocity.

# <span id="page-15-1"></span><span id="page-15-0"></span>**4.5 Output the results**

# **4.5.1 Export screen image**

Click [Data output] and [Image output]. The analyzed result is saved in a JPEG file. A {PCAnalysis} folder shows up on desktop. File name: [ID] \_ [Date] \_T.jpg

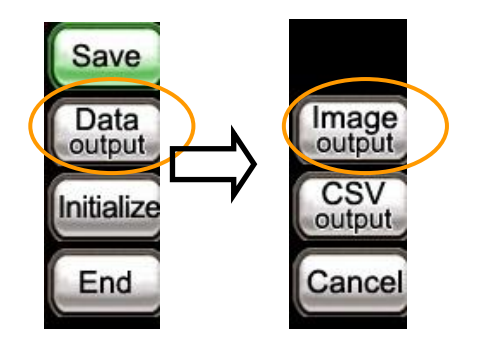

< sample image>

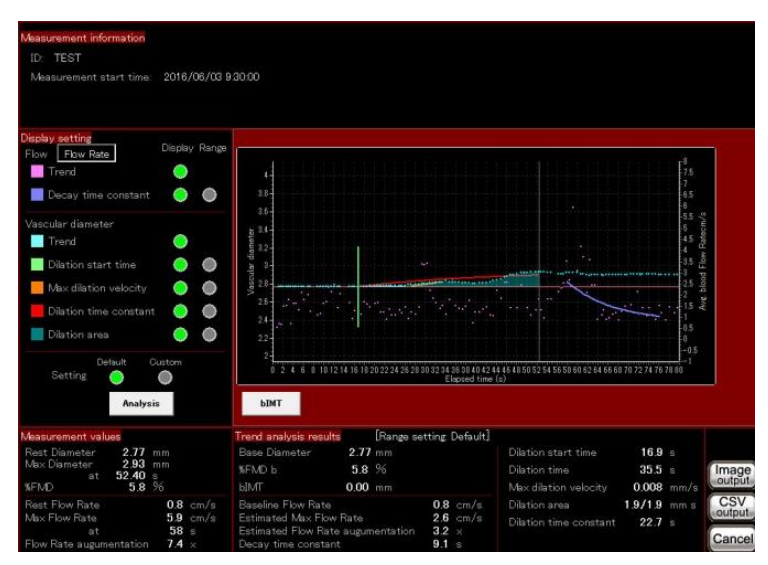

#### <span id="page-16-0"></span>**4.5.2 Export trend numeric data to spreadsheet.**

Click [Data output] and [CSV output]. Analysis result is saved in CSV data format. A {PCAnalysis} folder shows up on Desktop.

> File name: [ID] \_ [Date] \_T. csv Items:

> > [Patient Info] Patient ID, Measurement start time [FMD data] Rest diameter Max diameter, At (Time of max diameter), %FMD, Base diameter, %FMD base, bIMT, Dilation start time, Dilation time, Max dilation velocity, Dilation area, Dilation time constant [Flow rate] Rest flow rate Max flow rate, At (Time of Max flow) Flow rate augmentation, Baseline flow rate, Estimated Max flow rate, Estimated flow rate augmentation, Decay time constant, [Flow volume] Rest Flow volume

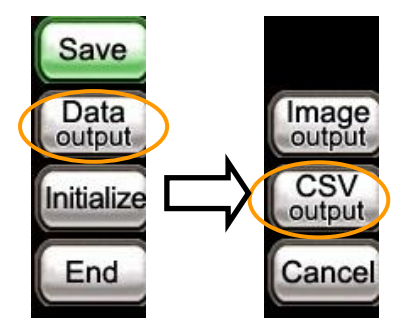

Max flow volume,

At (Time of Max flow volume)

Flow volume augmentation,

Baseline flow volume

Estimated Max flow vol.

Estimated Flow vol. augmentation

Decay time constant,

[Shear Rate]

Rest shear rate

Max shear rate

At (Time of Max shear rate)

Shear rate augmentation,

Baseline shear rate,

Estimated Max shear rate,

Estimated shear rate augmentation,

Decay time constant

### <A sample image of CSV output>

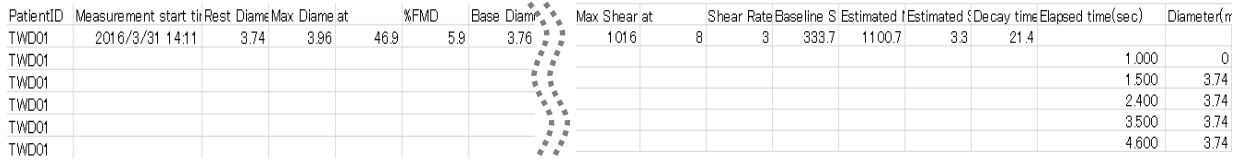

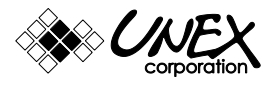

UNEX Corporation

www.litra-distribution.nl E - info@litra-distribution.nl